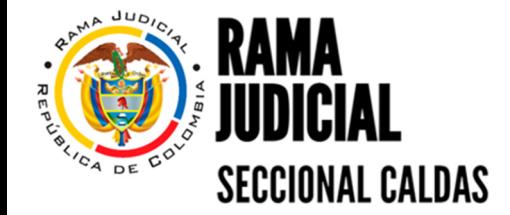

# **VENTANILLA VIRTUAL**

## **INSTRUCTIVO**

### **USUARIOS EXTERNOS**

Agosto 2023

#### **CONTENIDO**

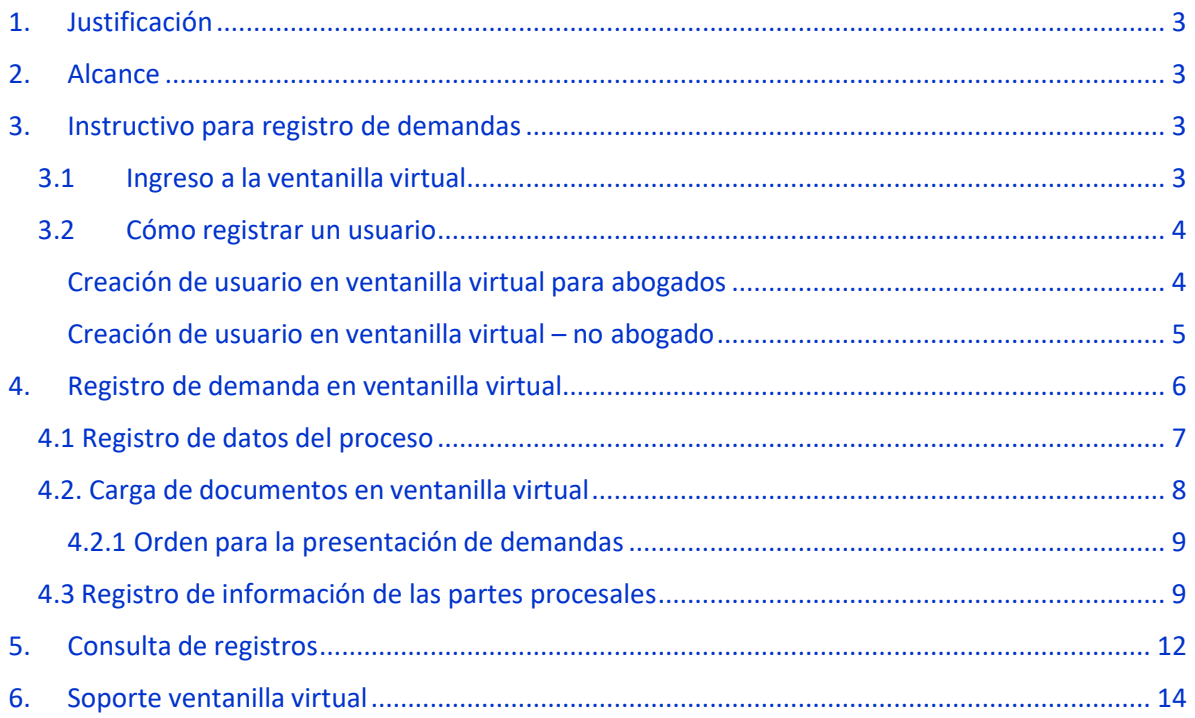

#### 1. Justificación

El presente documento tiene como finalidad servir de guía a los usuarios externos para realizar la radicación de las demandas dirigidas a los municipios de Manizales, Chinchiná y Villamaría para ser repartidas por el Centro de Servicios y la Oficina Judicial, en los siguientes horarios.

Manizales de 7:30 a.m. a 12:00 m y de 1:30 p.m. a 5:00 p.m. Villamaría y Chinchiná

8:00 a.m. a 12:00 m y de 1:00 p.m. a 5:00 p.m.

#### 2. Alcance

Este instructivo aplica para los usuarios externos que requieran presentar una demanda de las especialidades Civil, Familia, Administrativo y Laboral.

#### 3. Instructivo para registro de demandas

#### 3.1 Ingreso a la ventanilla virtual

Ingrese a la siguiente URL: http://distritocaldas.ramajudicial.gov.co/ramajudicialmanizales/

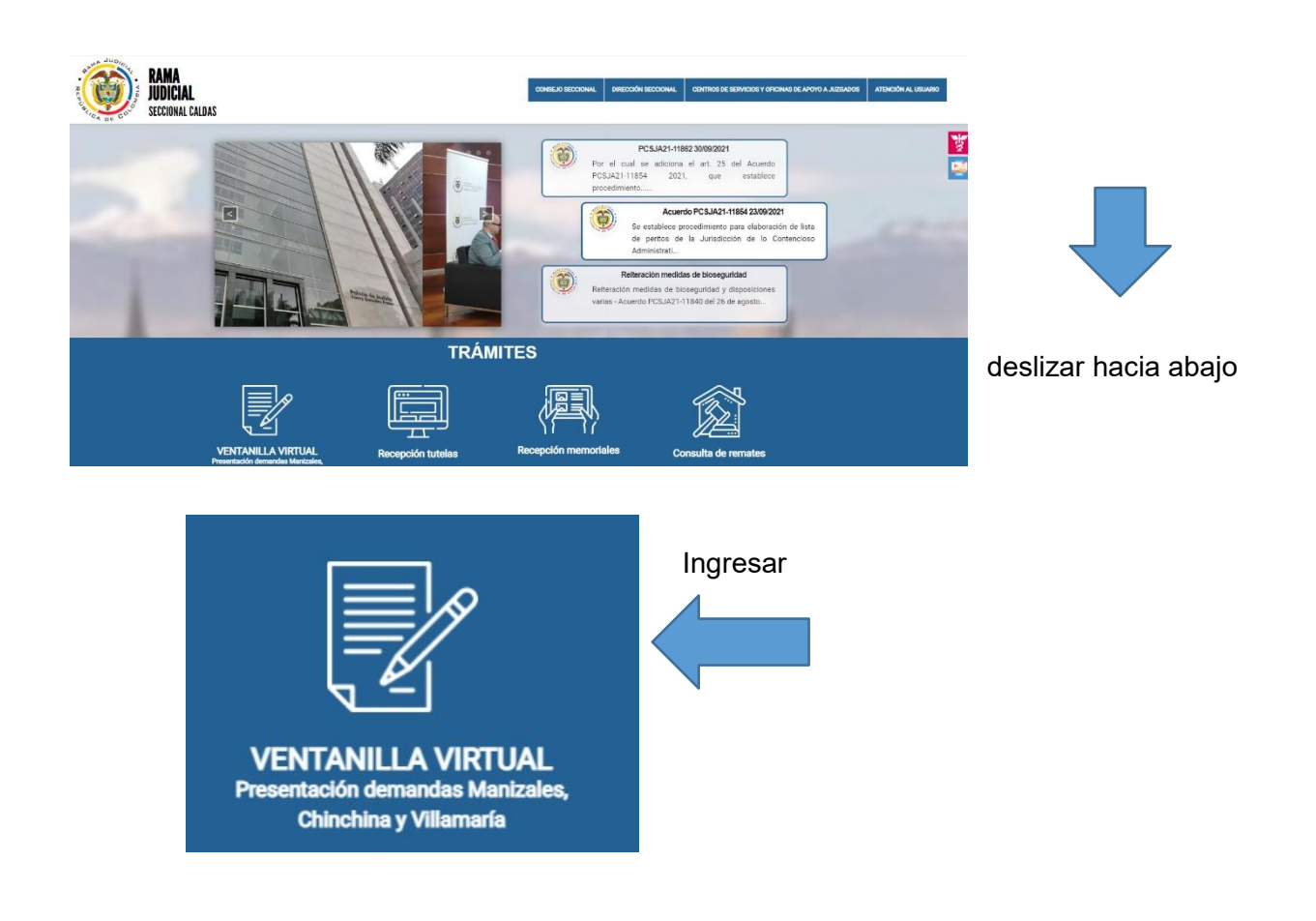

Este es el ingreso de los usuarios al aplicativo de radicación de demandas.

#### 3.2 Cómo registrar un usuario

#### Creación de usuario en ventanilla virtual para abogados

Para la creación de usuario dar clic sobre el botón Registro de Usuario, posteriormente indicar que si es abogado, ahora debe diligenciar el formulario que se habilita y dar clic sobre el botón "Registrar".

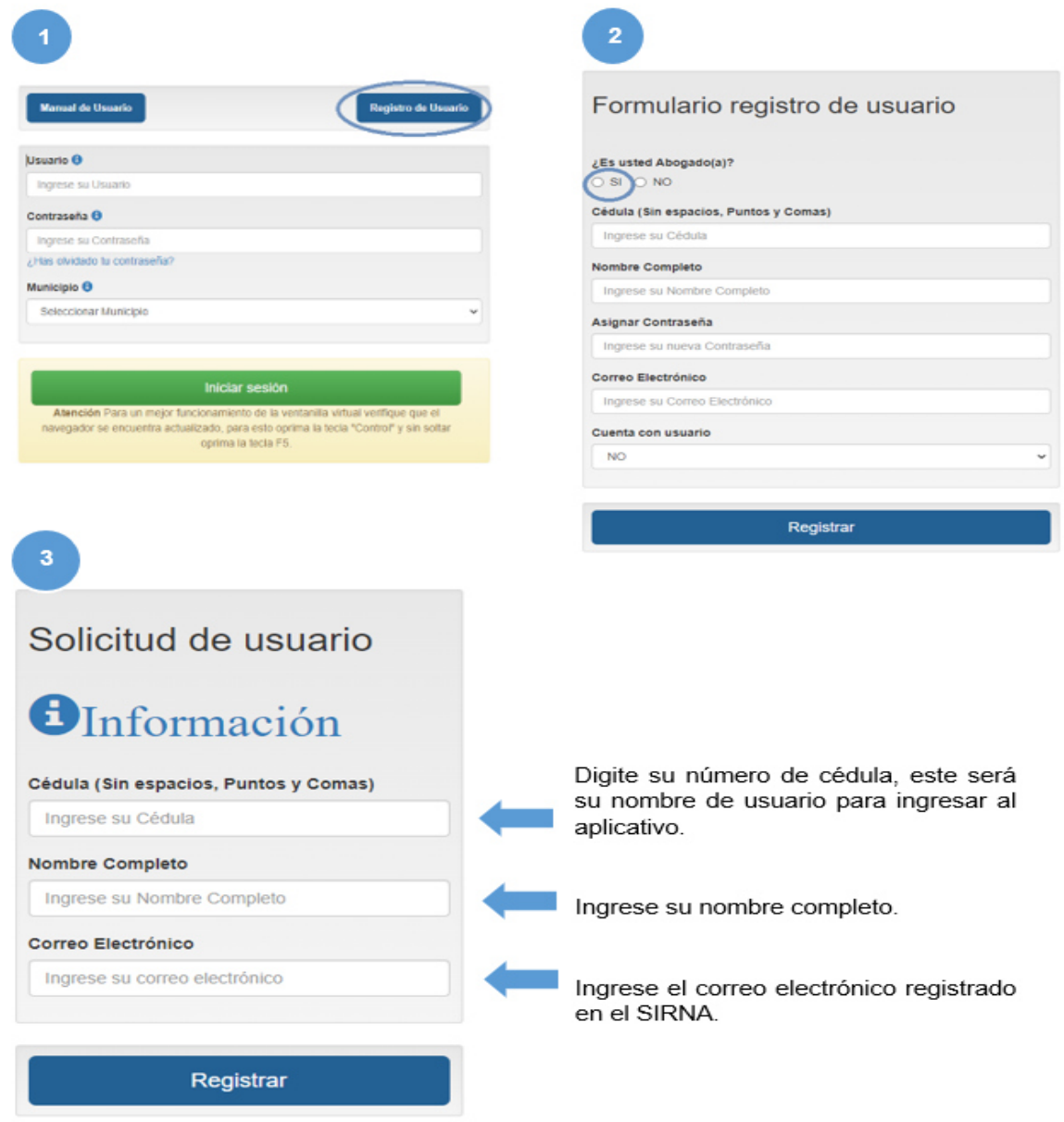

**NOTA:** Si usted es abogado, recuerde que para la radicación de las demandas debe estar registrado en el SIRNA (Sistema de Información de Registro Nacional de Abogados). El usuario y la contraseña para el ingreso al aplicativo se le enviaran al correo electrónico registrado.

#### Creación de usuario en ventanilla virtual – no abogado

Si usted va a presentar una demanda que no exige que el demandante sea abogado según la normatividad vigente, puede crear el usuario así:

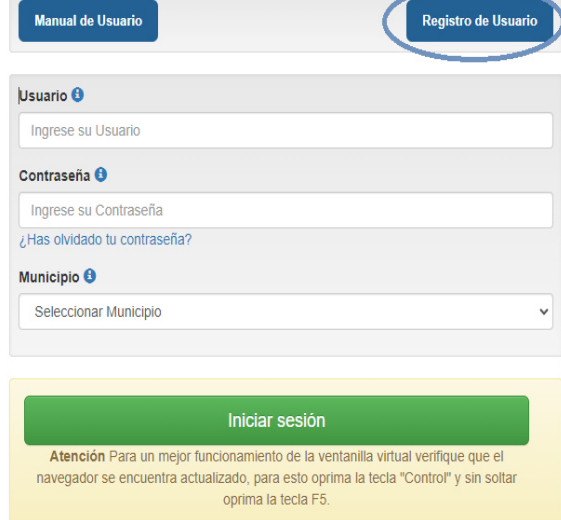

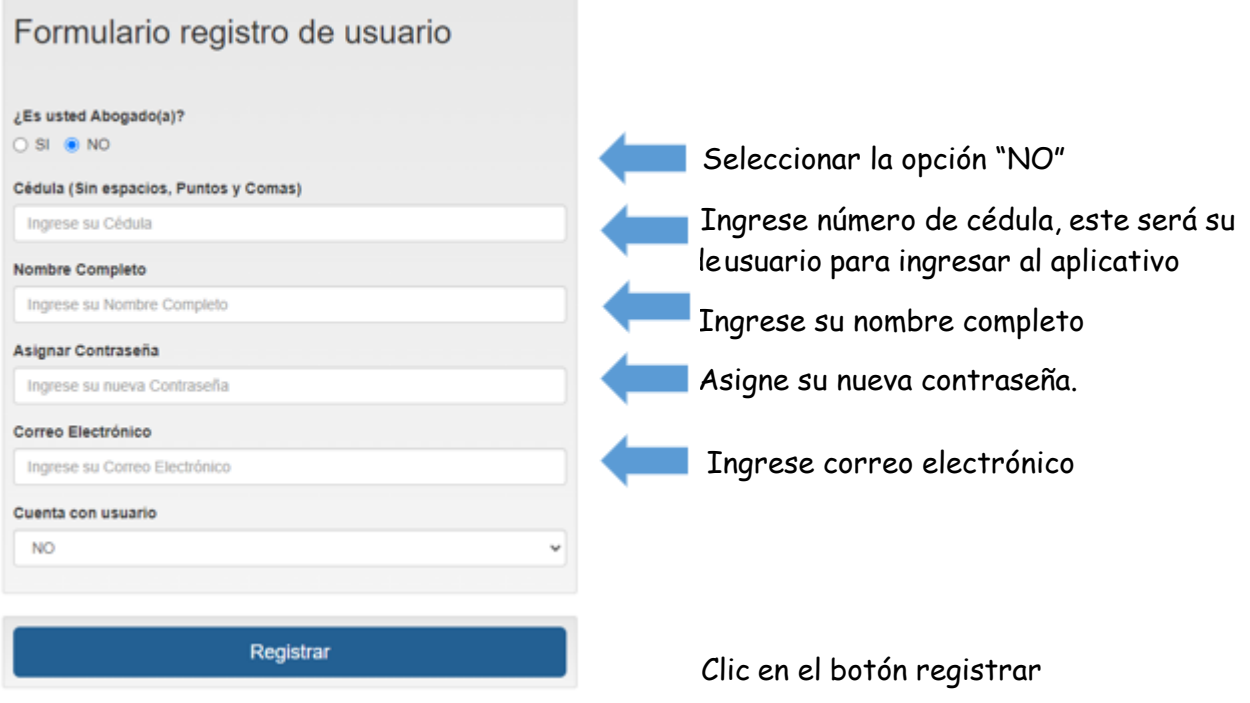

Una vez registrada la contraseña, puede ingresar a la ventanilla virtual, digitando su número de cedula en el campo usuario, la contraseña asignada, seleccione el municipio donde va a registrar la demanda y haga clic en el botón INICIAR SESIÓN

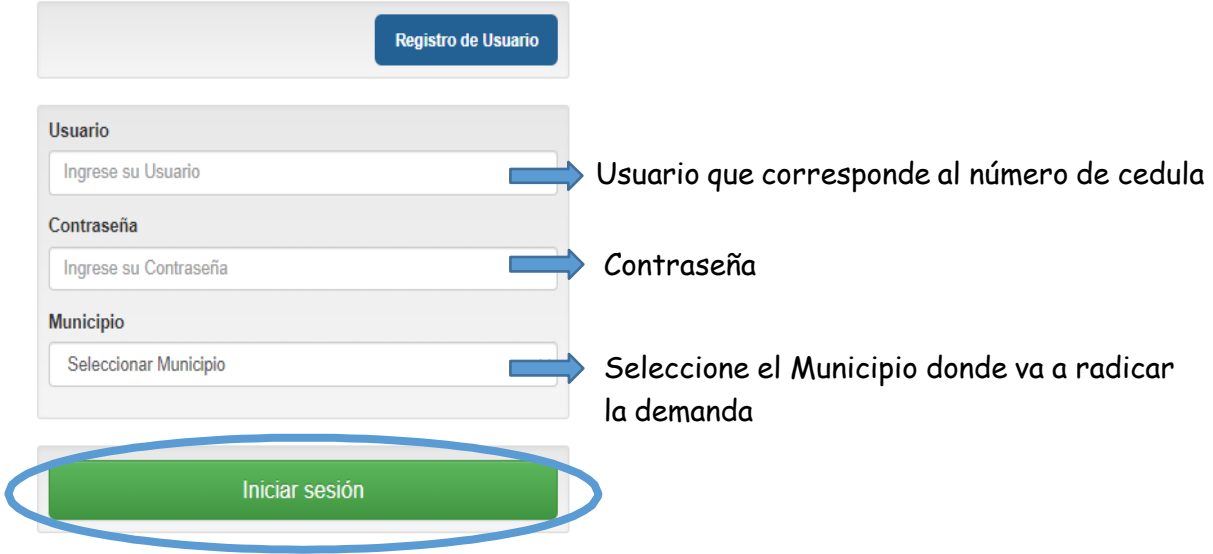

**Nota:** Deberá ingresar el municipio Manizales, Chinchiná o Villamaría, Para Manizales solo puede radicar las demandas de Manizales, si desea ingresar de otro Municipio, deberá cerrar sesión e ingresar con el mismo usuario y co*ntraseña seleccionando el otro Municipio.* 

#### 4. Registro de demanda en ventanilla virtual

Para registrar una demanda en la ventanilla virtual seleccione el ícono REGISTRO

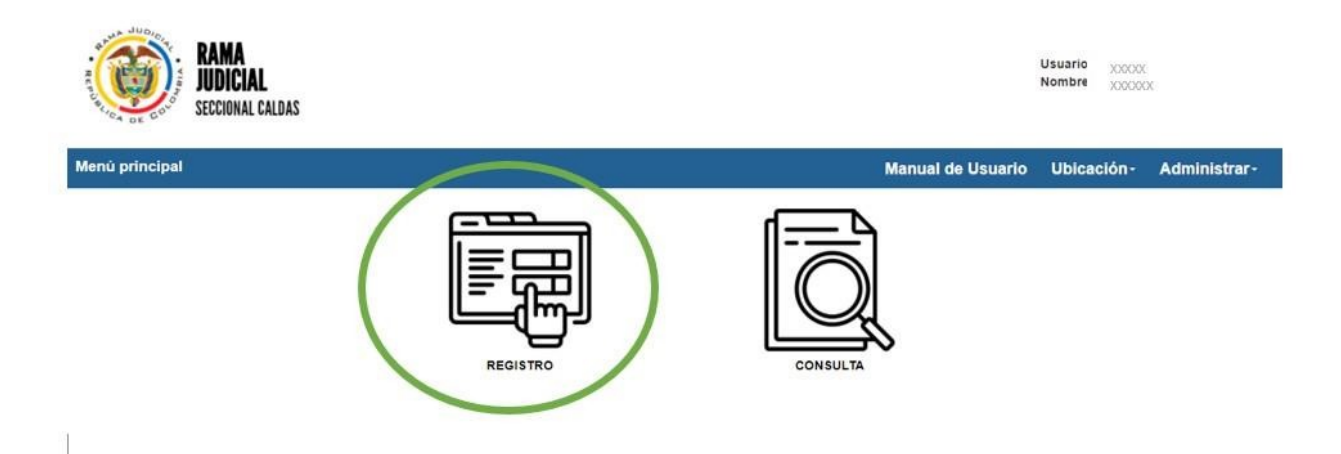

Posteriormente se habilitará un formulario solicitando la información del proceso, archivos a cargar e información de las partes.

#### 4.1 Registro de datos del proceso

En esta sección se habilitará un formulario que debe diligenciar con la información del proceso

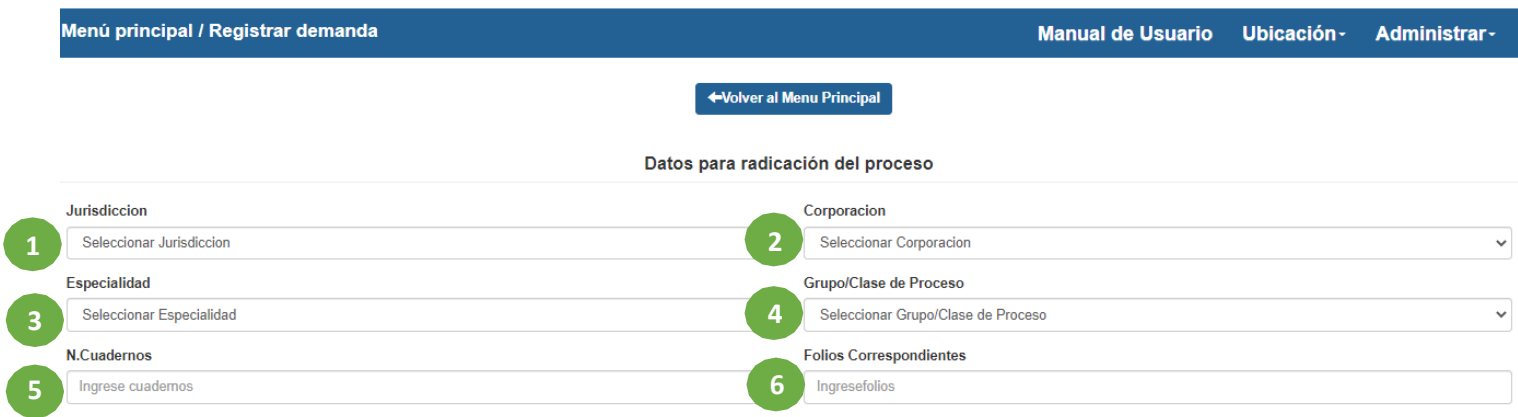

Ingrese la Jurisdicción a la cual va dirigida la demanda: **11.**

- Ordinaria
- Contencioso Administrativo
- Sala Jurisdiccional Disciplinaria

Seleccione la Corporación (las opciones se habilitan de acuerdo a la corporación seleccionada. **22 .**

Para ordinaria:

- Tribunal Superior
- Juzgado de Circuito
- Juzgado Municipal

Para Contencioso Administrativo:

- Tribunal Administrativo
- Juzgado de Circuito

Para Sala Jurisdiccional Disciplinaria

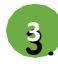

Seleccione la especialidad **.**

Seleccione la clase de proceso **44.**

**5.** Ingrese el número de cuadernos que va a presentar

Ingrese el número de folios, si son dos cuadernos deberá ingresar los folios del **66.** primer cuaderno seguido por un guion (-) con los folios del cuaderno dos

#### 4.2. Carga de documentos en ventanilla virtual

En la ventanilla virtual aparece una sección de Anexos, la cual corresponde a un campo de texto donde deberá listar los documentos que va a cargar.

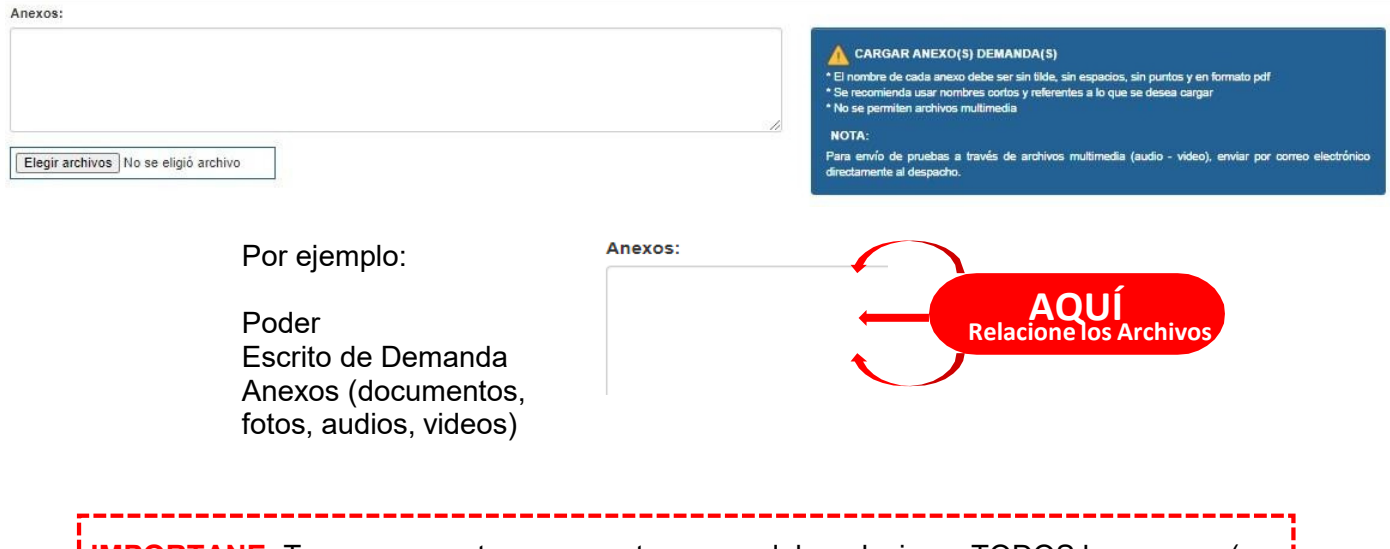

**IMPORTANE:** Tenga en cuenta que en este campo debe relacionar TODOS los anexos (es decir todas las pruebas que va a presentar con la demanda, incluidos los archivos multimedia que enviará por correo electrónico una vez se haya realizado el reparto, es decir que ya tenga asignado el despacho que conocerá su proceso).

#### **CARGAR ANEXO(S) DEMANDA(S)**

- \* El nombre de cada anexo debe ser sin tilde, sin espacios, sin puntos y en formato pdf
- \* Se recomienda usar nombres cortos y referentes a lo que se desea cargar
- \* No se permiten archivos multimedia

#### **NOTA:**

Para envío de pruebas a través de archivos multimedia (audio - video), enviar por correo electrónico directamente al despacho.

#### 4.2.1 Orden para la presentación de demandas

Se sugiere a los usuarios que al momento de cargar los archivos se tengan en cuenta a las siguientes recomendaciones:

En lo posible cargar los documentos en 1 solo archivo en PDF, en el siguiente orden, según la especialidad:

*Jurisdicción Administrativa* 

Con el fin de garantizar la seguridad documental, agilidad en el armado del expediente y agilizar la primera decisión Judicial, el Tribunal Administrativo de Caldas invita a los abogados litigantes a presentar las demandas conforme a lo establecido en la circular conjunta N. 001 de 2019, siguiendo el orden que se describe a continuación:

- ❖ Poder
- ❖ Demanda
- Anexos de la demanda según el mismo orden señalado en el capítulo correspondiente del escrito
- Deberán allegarse debidamente foliados comenzando por el N. 1 el poder, y así sucesivamente.

#### *Jurisdicción ordinaria*

Para las especialidades Civil, Familia, Laboral

- ❖ Poder
- Demanda (incluidas las medidas cautelares en los casos requeridos)
- ❖ Medidas cautelares
- ❖ Anexos

#### 4.3 Registro de información de las partes procesales

En la parte inferior del formulario aparecerá la sección para registro de información de las partes intervinientes en el proceso, donde debe registrar el número de cédula o NIT, nombre, Departamento, Municipio, Dirección de notificación, celular y correo electrónico. Por último, debe especificar a qué parte (demandante, demandado, apoderado) corresponde la información registrada, y finalmente seleccionar el botón de "Adicionar parte" para guardar la información.

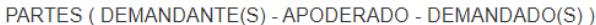

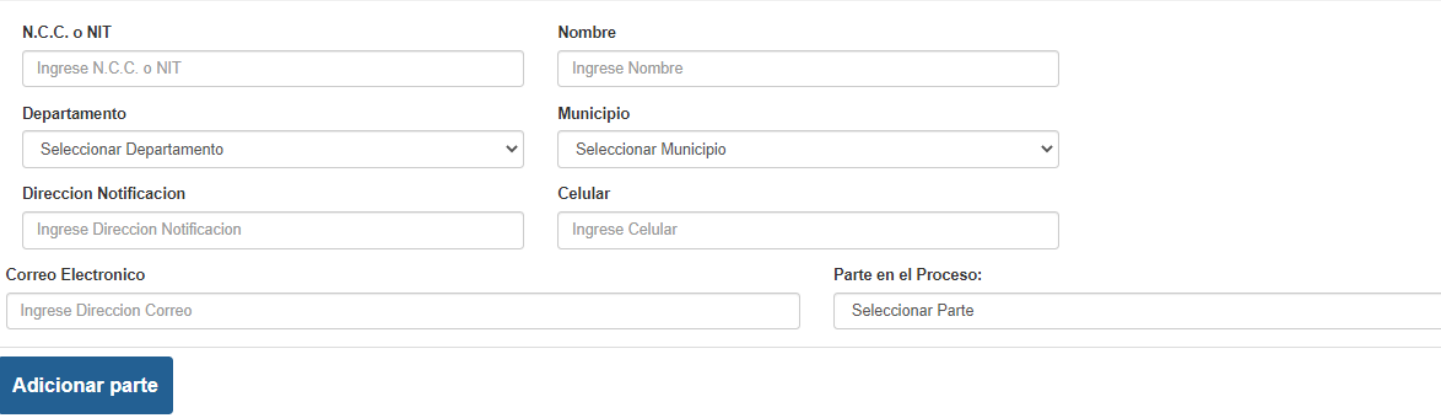

Una vez registradas la información de todas las partes, al final aparecerá la información consolidada sobre las partes registradas, allí podrá verificar que los datos estén correctos antes de finalizar el proceso de registro de la demanda. En caso de que se identifique alguna inconsistencia, puede eliminar el registro con el botón y registrar nuevamente la información

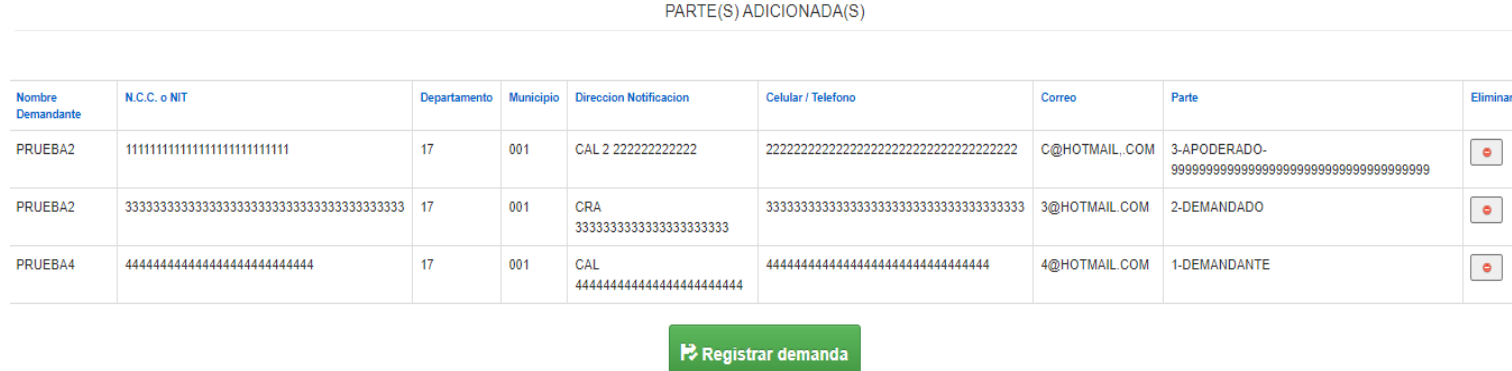

Al presionar el botón registrar demanda le aparecerá el siguiente mensaje de confirmación.

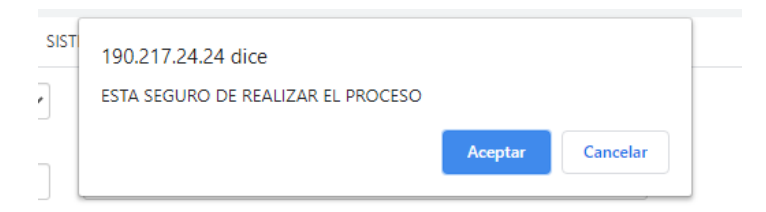

Al dar clic en aceptar, el sistema guarda el registro en la ventanilla virtual y aparece el siguiente mensaje como resumen del registro. También podrá descargar la constancia de recibido dando clic en el icono de PDF.

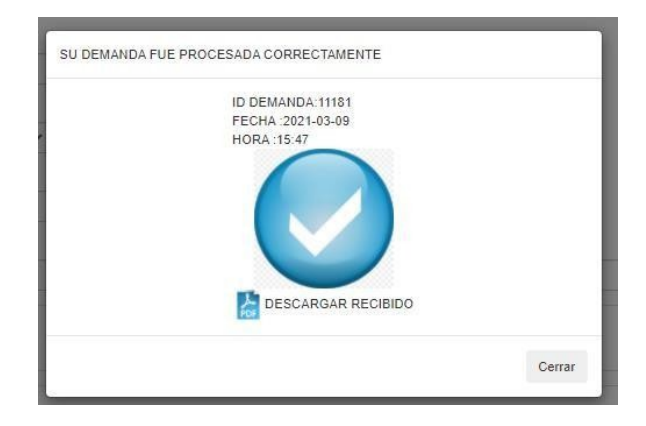

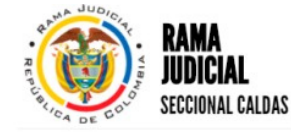

Consejo Seccional de la Judicatura Dirección Ejecutiva Seccional de Administración Judicial Manizales, Caldas

#### ACUSE DE RECIBIDO DEMANDA POR VENTANILLA **VIRTUAL** OFICINA JUDICIAL MANIZALES

FECHA 2021-03-09 **HORA**  $15:44$ **MUNICIPIO MANIZALES** 

Se ha registrado exitosamente su solicitud en la ventanilla virtual con la siguiente información:

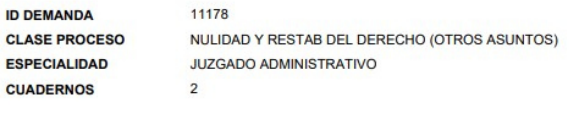

**No. DOCUMENTO** 44444444444444 PRUEBA4 44444444444 333333333333333 PRUEBA2 33333333333333 3333333333 11111111111111 PRUEBA2 111111111111

**PARTE DEMANDANTE/VI CTIMA** DEMANDADO/INF<br>RACTOR

APODERADO

En el transcurso del día podrá consultar el acta de reparto, la cual quedará publicada en la ventanilla virtual.

PARTES DEMANDA

**NOMBRE** 

En la parte inferior de la página aparecerá la bandeja de registros realizados, donde se puede visualizar el estado de cada registro, descargar el recibido, verificar el acta de reparto o verificar la constancia de devolución externa.

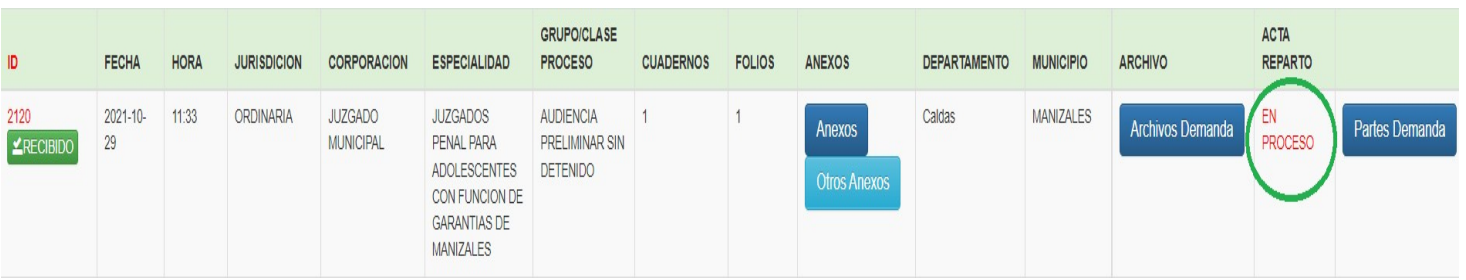

Tenga en cuenta lo siguiente:

**EN PROCESO**. Se recibió la demanda y se encuentra en cola para reparto.

- **CON ACTA DE REPARTO**. Ya se realizó el reparto y puede consultar el Acta donde aparece la información del radicado y Juzgado
- **DEVOLUCIÓN EXTERNA.** No fue posible efectuar el reparto y se devuelve la solicitud al usuario con documento donde se informa el motivo que impide la realización del reparto.

Para el caso de las evoluciones externas, al dar clic sobre el botón de devolución externa podrá descargar el documento donde se explica el motivo por el cual no fue posible someter a reparto su solicitud.

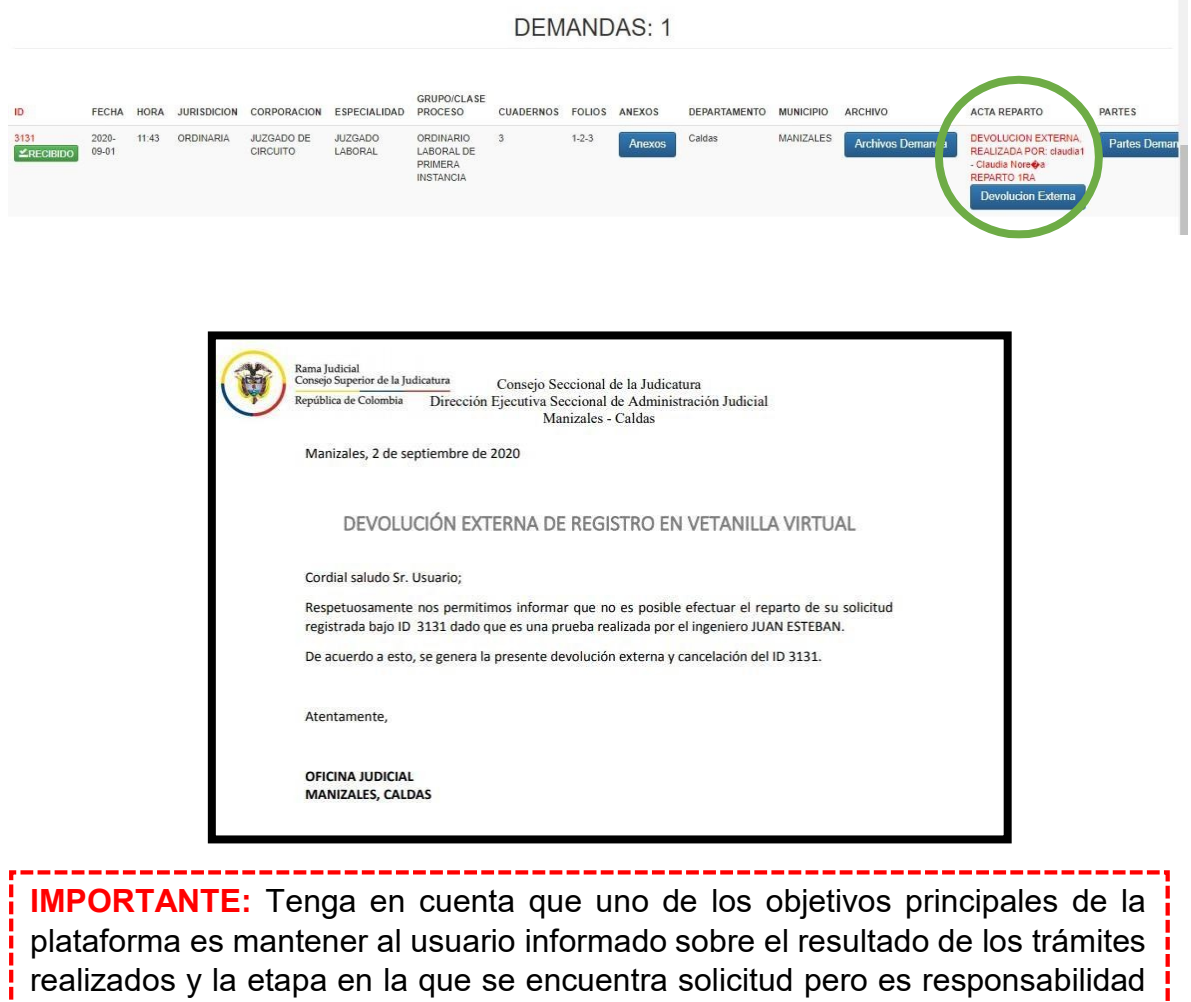

5. Consulta de registros

<mark>i</mark> trámites.

Con su usuario y contraseña consulte el estado de su demanda ingresando por el icono de consulta en el menú principal

de cada uno como administrador de su cuenta, realizar la consulta de sus

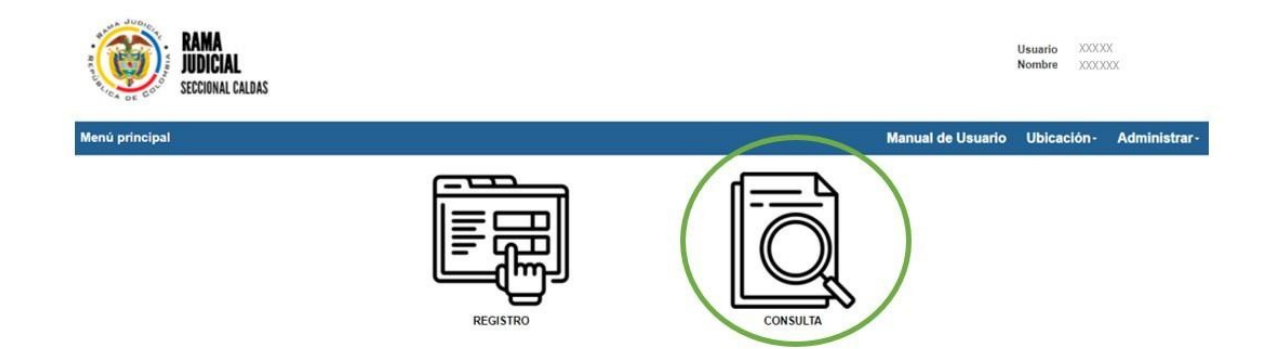

Puede realizar la consulta por diferentes criterios de búsqueda, como ID, fecha, jurisdicción, corporación, especialidad, clase/grupo de proceso, nombre NIT/cédula o estado.

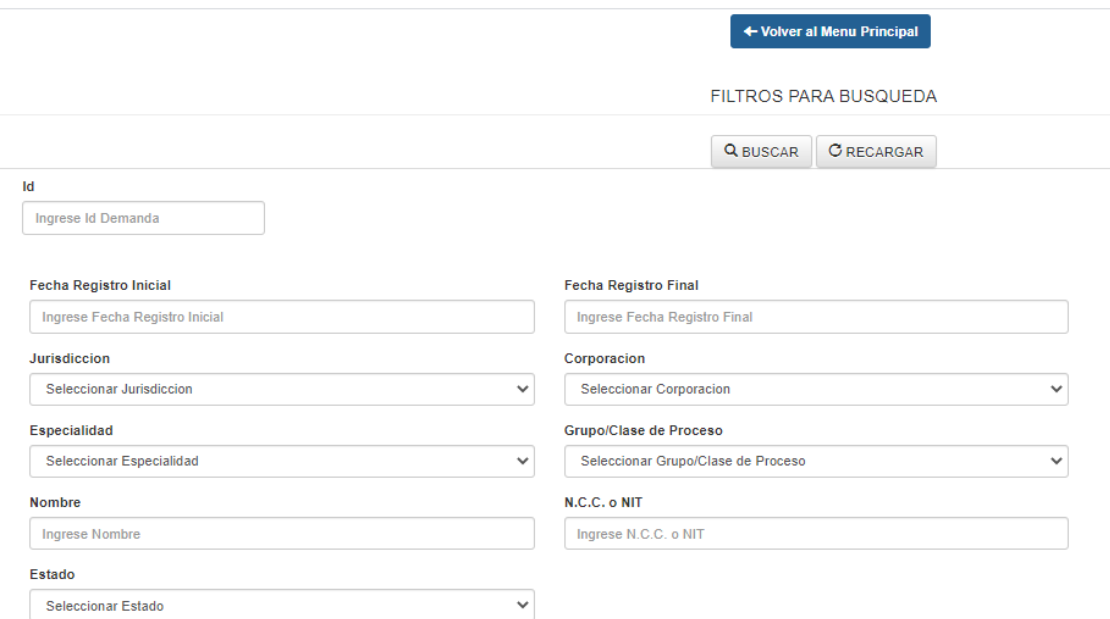

De igual forma, al ingresar por el ícono de consultas, en la parte inferior aparecerá el resumen de todos los registros realizados con el usuario.

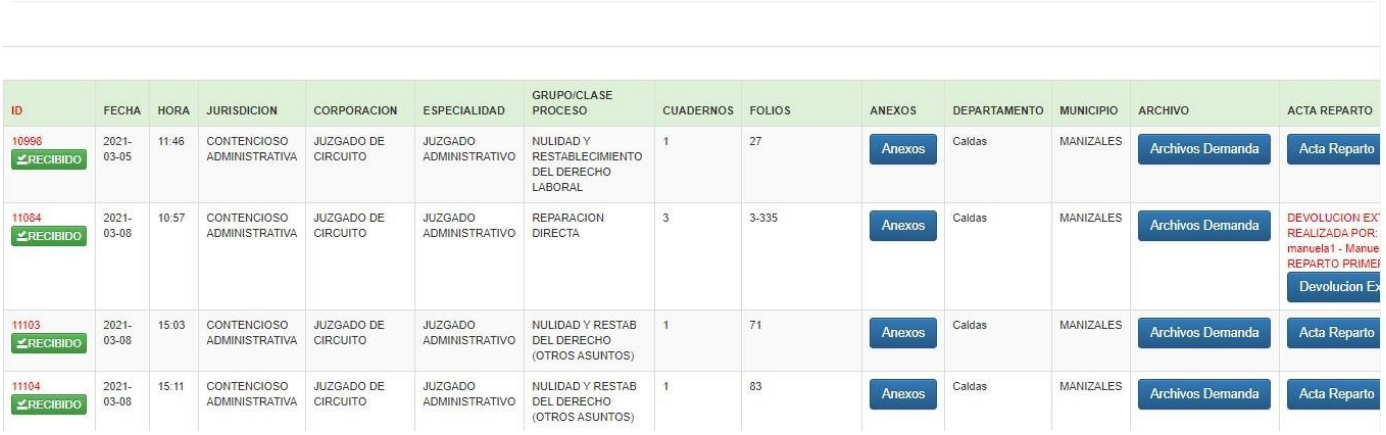

**DEMANDAS: 200** 

#### 6. Soporte ventanilla virtual

Si requiere asesoría para el registro de demandas en ventanilla virtual o para creación de usuarios por favor comuníquese al siguiente correo electrónico:

> $\circledcirc$ jmunerab@cendoj.ramajudicial.gov.co

- $@$ ofjudmzales@cendoj.ramajudicial.gov.co
- $\circledcirc$ csjcfma@cendoj.ramajudicial.gov.co

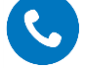

 Atención a usuarios Centro de Servicios Civil- Familia: Teléfono: 8 87 96 20 Ext. 11607 - 11600

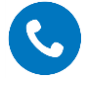

 Atención a usuarios Oficina Judicial Teléfono: 887-9670 Ext. 12108